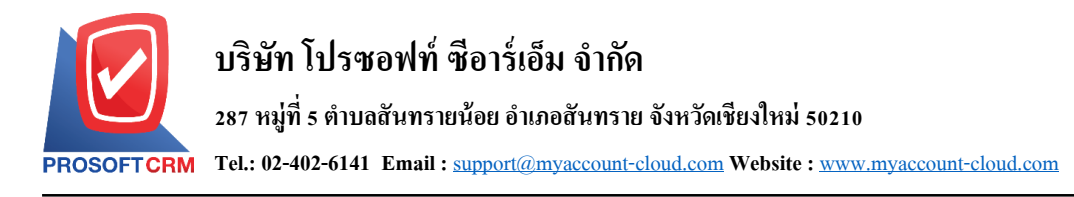

## **การต้งัค่าผ ู้อนุมัติ(Approve)**

เป็นระบบที่ใช้ในการกำหนดค่าเริ่มต้นข้อมูลผู้อนุมัติทั้งหมด เพื่อเตรียมข้อมูลทำงานในโปรแกรม การ ึ กำหนดรายละเอียดต่างๆ นั้นควรกำหนดตามลำดับเมนูที่กำหนดไว้ เพื่อความต่อเนื่องในการทำงาน ระบบจะทำการ บันทึกข้อมูลเริ่มต้นในส่วนที่สำคัญบางส่วนไว้

้ ทั้งนี้ เพื่อให้ระบบทำงานได้สมบูรณ์ยิ่งขึ้น ผู้ใช้สามารถเข้าไปตั้งค่าข้อมูลเพิ่มเติมได้ โดยกดปุ่ม "Setting"  $>$  "Approve" ระบบจะแสดงหน้าจอสำหรับการตั้งค่าข้อมูล Approve ดังรูป

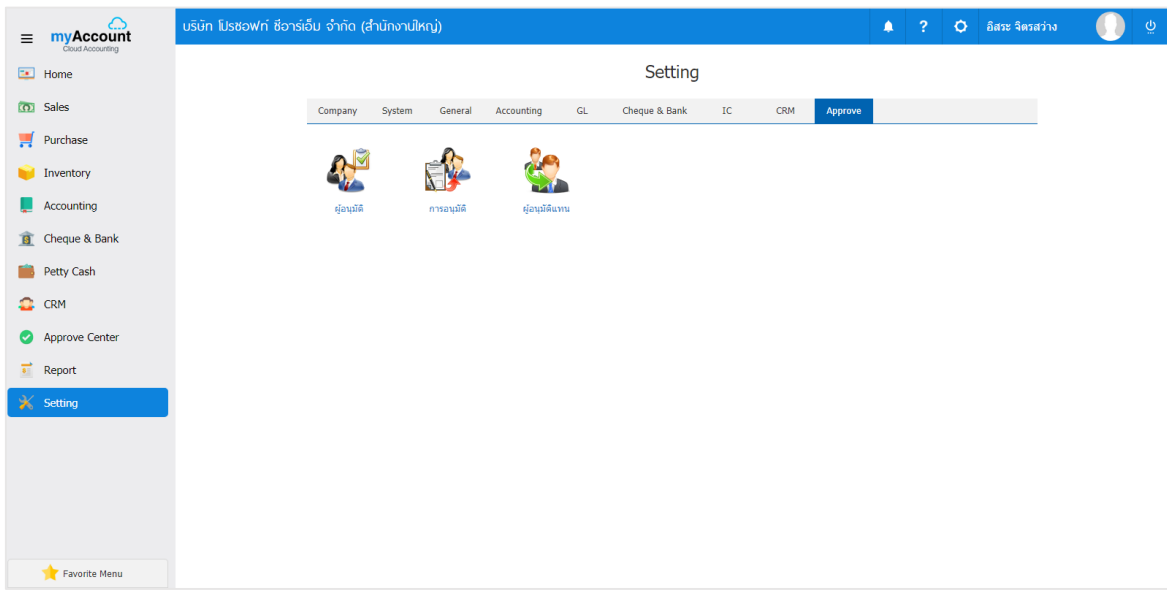

ในการต้งัค่าขอ้มูลผอู้นุมตัิมีท้งัหมด 3 เมนูดงัต่อไปน้ี

- เมนูกา หนดผอู้นุมตัิ
- เมนูกา หนดการอนุมตัิ
- เมนูกา หนดผอู้นุมตัิแทน

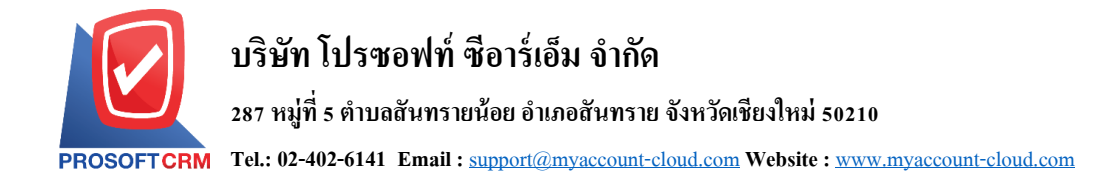

## **เมนูกา หนดผู้อนุมัติ**

หมายถึง การสร้างผู้มีอำนาจในการอนุมัติเอกสาร โดยผู้มีอำนาจอนุมัติสามารถตรวจสอบความถูกต้องของ เอกสาร ที่พนกังานไดส้่งใบเสนอราคา หรือใบสั่งซ้ือเขา้มา

1. ผู้ใช้สามารถเพิ่มข้อมูลผู้อนุมัติได้ โดยกดเมนู "ผู้อนุมัติ" เพื่อสร้างข้อมูลรายการผู้อนุมัติ ดังรูป

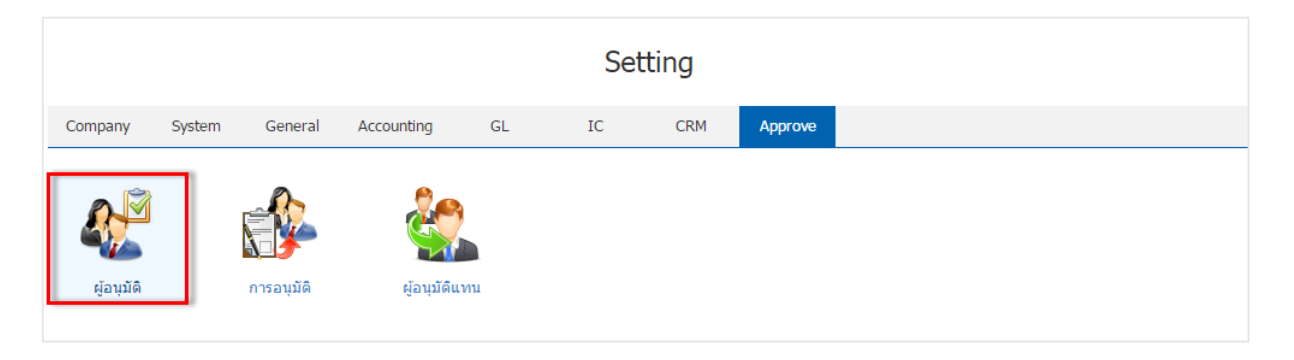

2. ระบบจะแสดงหน้าจอรายการข้อมูลผู้อนุมัติ ผู้ใช้สามารถสร้างข้อมูลอนุมัติใด้ โดยกดปุ่ม "New" ทาง ด้านขวาบนของหน้าจอโปรแกรม ดังรูป

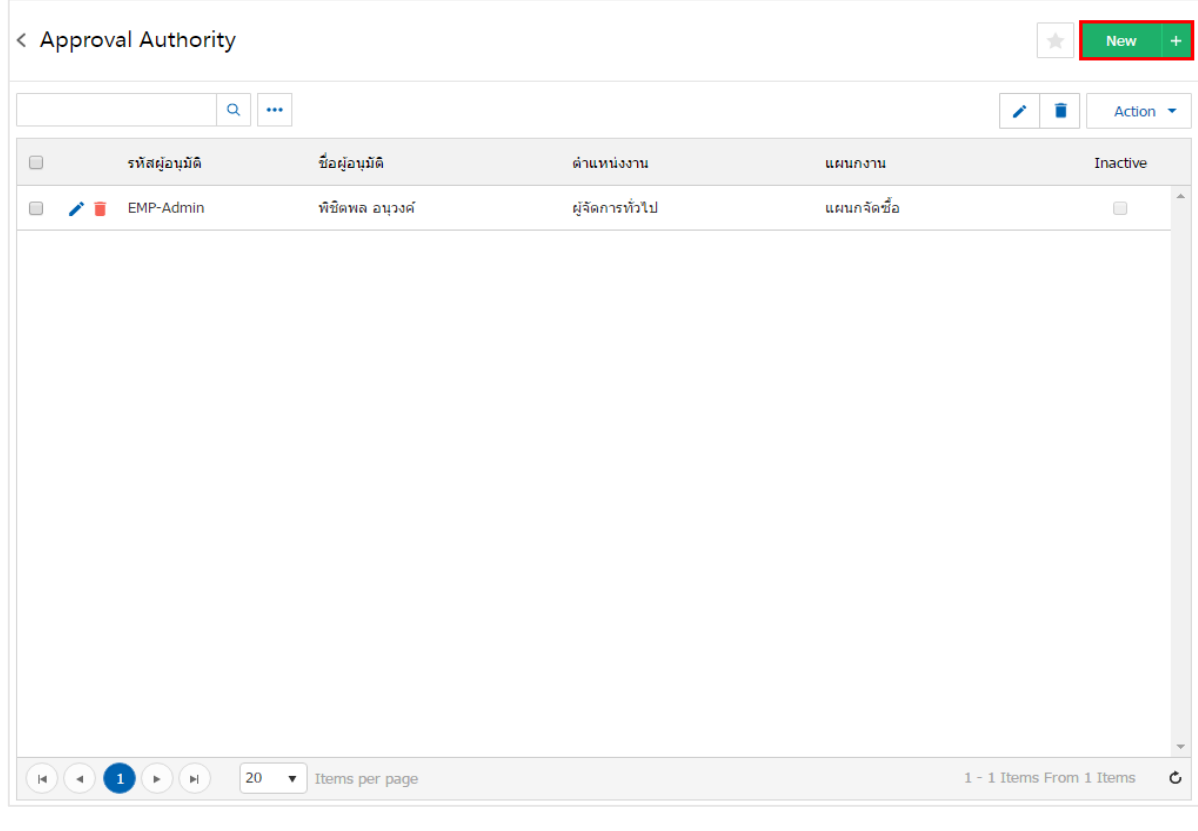

\* หมายเหตุ : หากผู้ใช้ต้องการแก้ไขข้อมูลผู้อนุมัติ โดย กดปุ่ม " • " เพื่อทำการแก้ไข  $\;$ \* หมายเหตุ : หากผู้ใช้ต้องการลบข้อมูลผู้อนุมัติ โดย กดปุ่ม " ■ " เพื่อทำการลบข้อมูล

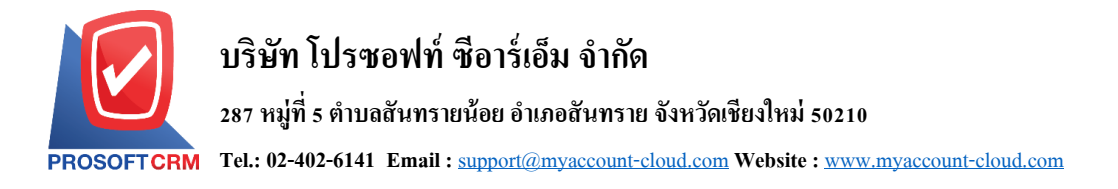

3. ระบบจะแสคงหน้าจอรายละเอียดข้อมูลทั่วไปของผู้อนุมัติ เพียงให้ผู้ใช้เลือกผู้อนุมัติเท่านั้น ระบบก็จะ ี แสดงรายละเอียดต่างๆ โดยอัตโนมัติ ผู้ใช้สามารถบันทึกข้อมูลได้ โดยกดปุ่ม "Save" ทางด้านขวาบนของหน้าจอ โปรแกรม เพื่อเป็ นการบันทึกข้อมูล ดังรูป

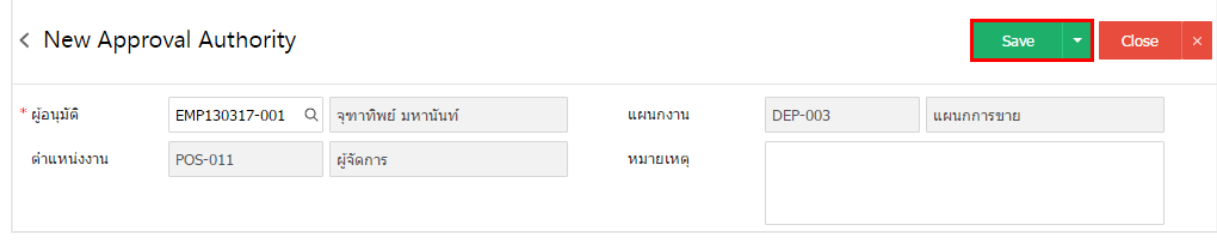

4. ผู้ใช้สามารถกำหนดเปิด/ปิดการใช้งานข้อมูลผู้อนุมัติได้ เพื่อพักการใช้งานหรือยกเลิกการใช้งานข้อมูล ผู้อนุมัตินั้น โดยกดปุ่ม "เลือกข้อมูลผู้อนุมัติที่ต้องการเปิด/ปิด" > "Action" > "Active คือการเปิดการใช้งานข้อมูล ้ผู้อนุมัติ" หรือ "Inactive คือการปิดการใช้งานข้อมูลผู้อนุมัติ" ระบบจะแสดง Pop – up เพื่อให้ผู้ใช้ยืนยันการเปิด/ ปิ ดการใช้งานข้อมูลผู้อนุมัติ ดังรูป

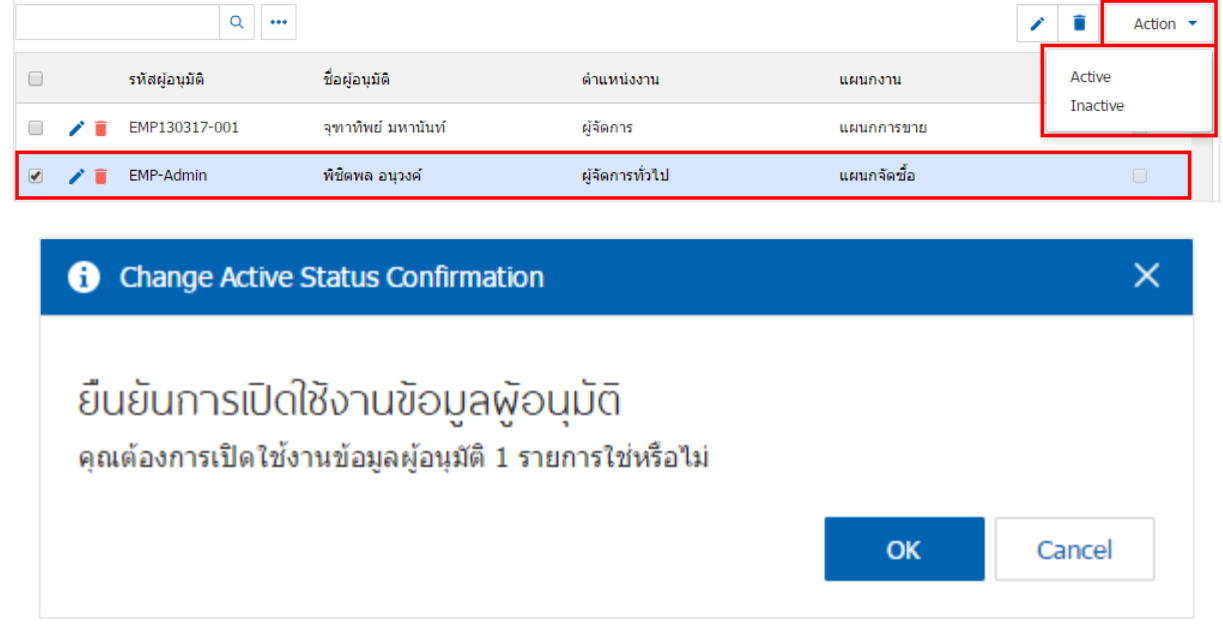

\* หมายเหตุ : กรณีที่แผนกงานมีการเปิดใช้งานข้อมูลผู้อนุมัติอยู่แล้ว ผู้ใช้จะไม่สามารถเปิดการใช้ข้อมูลผู้อนุมัติซ้ำ ได้

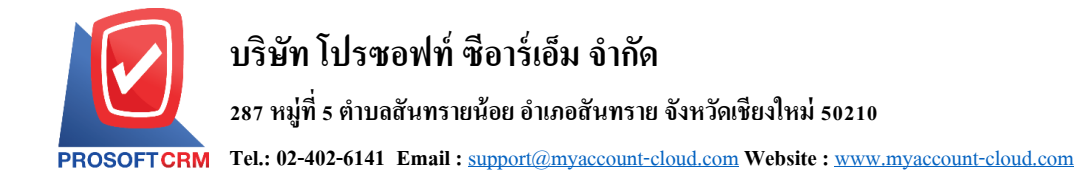

## **เมนูกา หนดการอนุมัติ**

หมายถึง ระบบไดแ้บ่งขอ้มูลการอนุมตัิเป็น 2 ระบบ คือการอนุมตัิเอกสารสั่งซ้ือและการอนุมตัิการสั่งขาย เท่าน้นั

1. ผใู้ชส้ ามารถเพิ่มขอ้มูลการอนุมตัิได้โดยกดเมนู "การอนุมัติ" เพื่อสร้างข้อมูลรายการการอนุมัติ ดังรูป

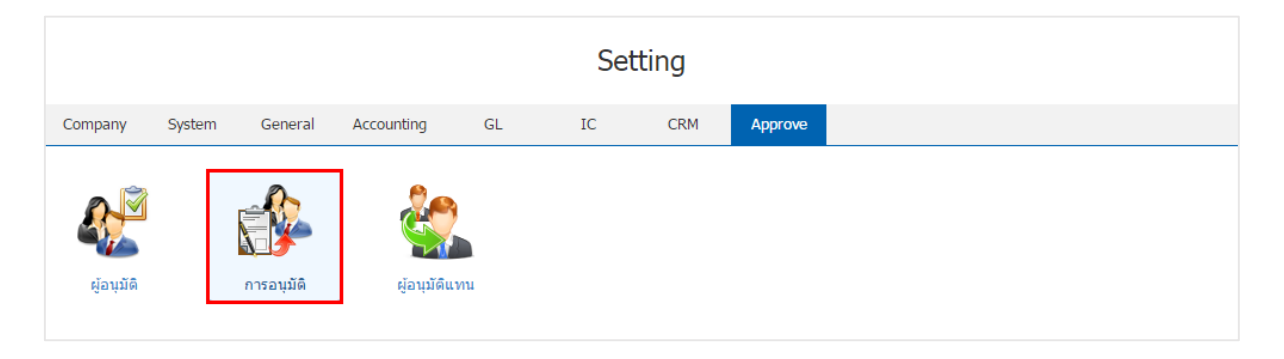

2. ระบบจะแสคงหน้าจอรายการข้อมูลอนุมัติ ผู้ใช้สามารถสร้างข้อมูลอนุมัติได้ โดยกดปุ่ม "New" ทาง ด้านขวาบนของหน้าจอโปรแกรม ดังรูป

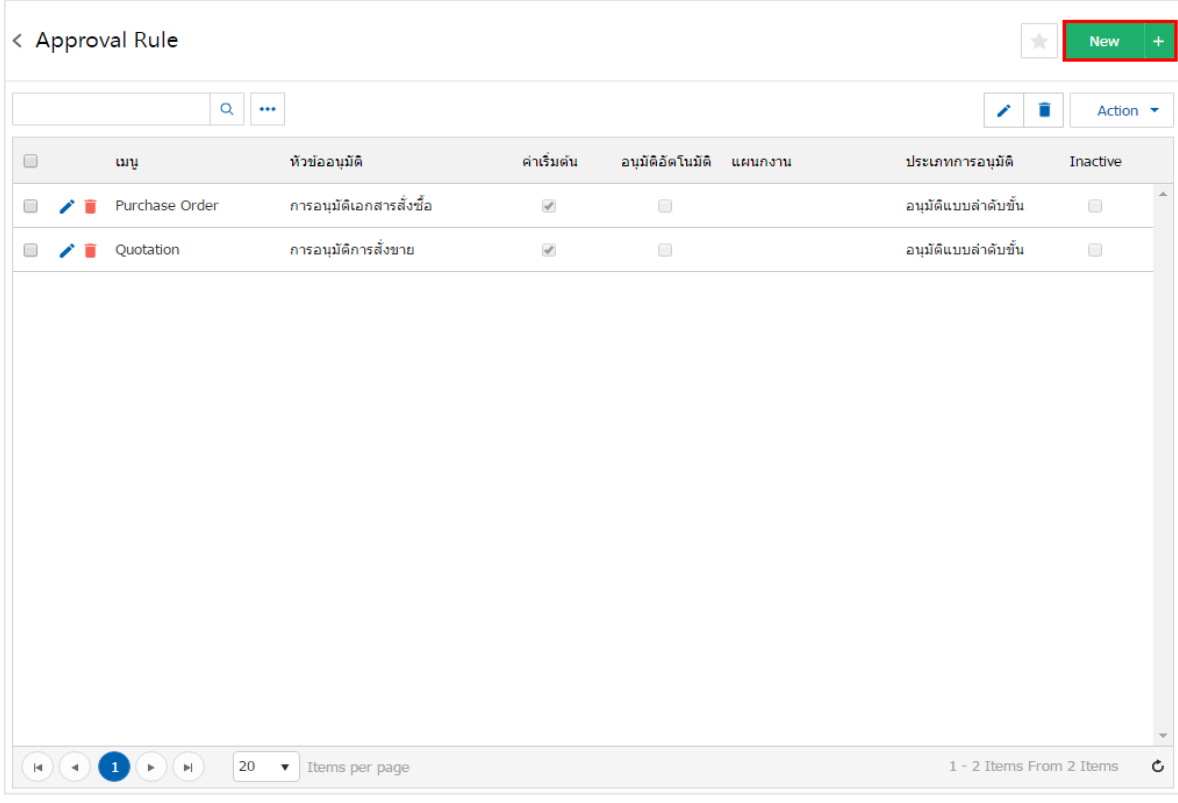

\* หมายเหตุ : หากผู้ใช้ต้องการแก้ไขข้อมูลการอนุมัติ โดย กดปุ่ม " ৴ " เพื่อทำการแก้ไข  $\;$ \* หมายเหตุ : หากผู้ใช้ต้องการลบข้อมูลการอนุมัติ โดย กดปุ่ม " ■ " เพื่อทำการลบข้อมูล

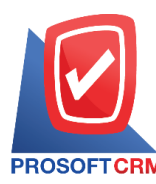

3. ระบบจะแสคงหน้าจอรายละเอียดข้อมูลทั่วไปของการอนุมัติ เช่น เมนู หัวข้ออนุมัติ เป็นต้น ผู้ใช้ต้องกรอก ข้อมูลตรงเครื่องหมาย " \* " ให้ครบถ้วน

้เมนูอนุมัติมีอยู่ทั้งหมด 2 ระบบ ได้แก่

- Quotation คือ การอนุมัติระบบใบเสนอราคา
- Purchase Order คือ การอนุมัติระบบใบสั่งซื้อ

ประเภทการอนุมตัิแบ่งออกเป็น 3 ประเภท ไดแ้ก่

- อนุมัติแบบลำดับขั้น คือ การที่ผู้มีอำนาจในการอนุมัติมากกว่า 1 เรียงจากตำแหน่งสูงสุดไปยัง ตา แหน่งต่า สุด
- อนุมัติโดยผู้บังคับบัญชา คือ การที่ให้ผู้อำนาจในตำแหน่งสูงสุด หรือผู้มีอำนาจในการอนุมัติ

เอกสาร

- อนุมัติตามจำนวนเงิน คือ สามารถกำหนดจำนวนเงินเริ่มต้น ถึงจำนวนเงินสิ้นสุดในการอนุมัติ ประเภทการแจง้เตือน แบ่งออกเป็น 2 ประเภท ไดแ้ก่
	- ส่งอีเมล์แจ้งเตือนถึงผู้อนุมัติ คือ ระบบจะทำการส่งอีเมล์อัตโนมัติให้กับผู้อนุมัติ
	- ส่งอีเมล์แจ้งผลถึงผู้รับผิดชอบ คือ ระบบจะทำการส่งอีเมล์อัตโนมัติให้กับผู้รับผิดชอบ

ี่ เมื่อผู้ใช้กรอกข้อมูลครบถ้วนแล้ว ผู้ใช้สามารถบันทึกข้อมูลได้ โดยกดปุ่ม "Save"ทางด้านขวาบนของ ้ หน้าจอโปรแกรม เพื่อเป็นการบันทึกข้อมูล ดังรูป

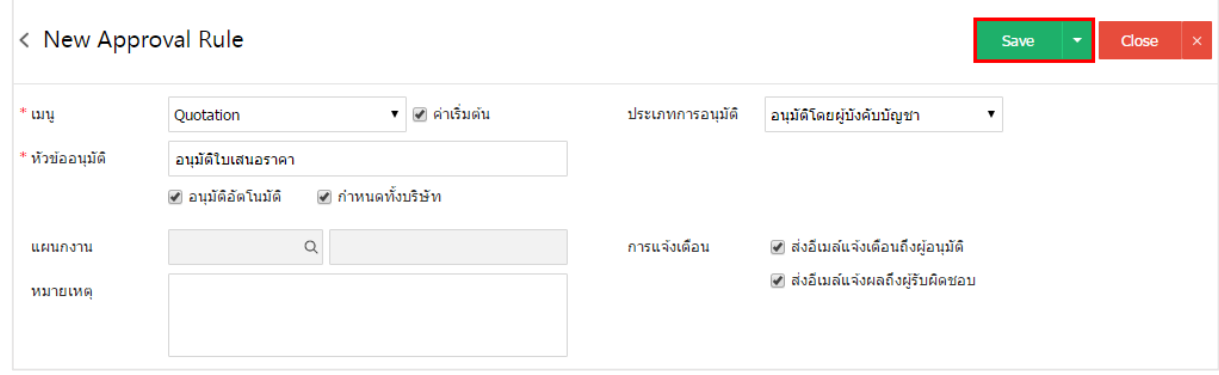

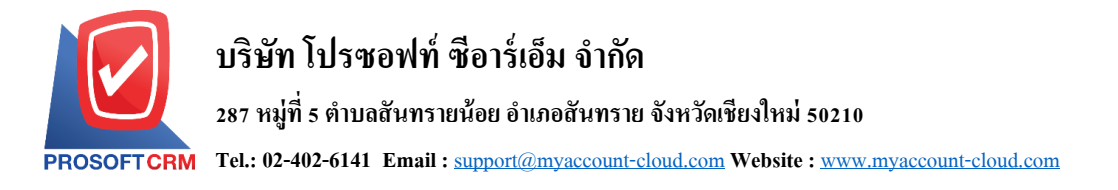

4. ผู้ใช้สามารถกำหนดเปิด/ปิดการใช้งานข้อมูลการอนุมัติได้ เพื่อพักการใช้งานหรือยกเลิกการใช้งานข้อมูล การอนุมตัิน้นั โดยกดปุ่ม "เลือกข้อมูลการอนุมัติที่ต้องการเปิ ด/ปิ ด" > "Action" > "Active คือการเปิ ดการใช้งาน ข้อมูลการอนุมัติ" หรือ "Inactive คือการปิดการใช้งานข้อมูลการอนุมัติ" ระบบจะแสดง Pop – up เพื่อให้ผู้ใช้ยืนยัน การเปิ ด/ปิ ดการใช้งานข้อมูลการอนุมัติ ดังรูป

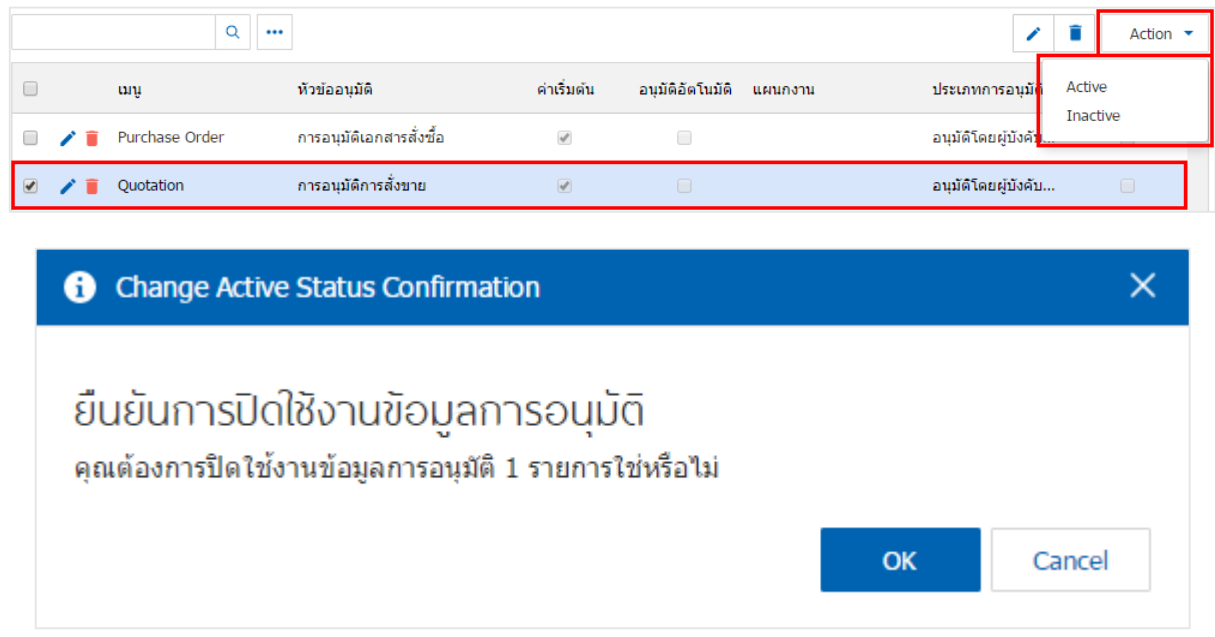

\* หมายเหตุ : กรณีที่แผนกงานมีการเปิดใช้งานข้อมูลการอนุมัติอยู่แล้ว ผู้ใช้จะไม่สามารถเปิดการใช้ข้อมูลการ อนุมตัิซ้า ได้

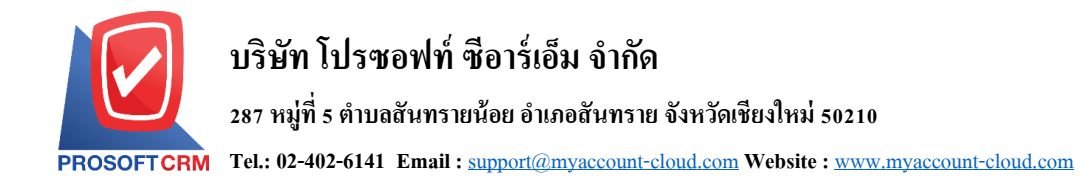

## **เมนูกา หนดผู้อนุมัติแทน**

หมายถึง ผู้อนุมัติแทนตามช่วงเวลา ใช้สำหรับกำหนดให้มีผู้อนุมัติแทนกรณีที่ผู้อนุมัติไม่สามารถอนุมัติ เอกสารได้โดยผูอ้ นุมตัิแทนมีสิทธ์ิอนุมตัิเอกสารไดท้ ้งัหมดเหมือนที่ผูอ้ นุมตัิมีสิทธ์ิอนุมตัิซึ่งการบันทึกผู้อนุมัติ ้ แทนสามารถกำหนดระยะเวลาที่ต้องการให้อนุมัติแทน เริ่มตั้งแต่วันที่เท่าใด จนถึงวันที่เท่าใด เพื่อให้ผู้อนุมัติ สามารถกลับมาอนุมัติเอกสารได้ตามเดิม

1. ผู้ใช้สามารถเพิ่มข้อมูลผู้อนุมัติแทนได้ โดยกดเมนู "ผู้อนุมัติแทน" เพื่อสร้างข้อมูลรายการผู้อนุมัติแทน ดัง

รูป

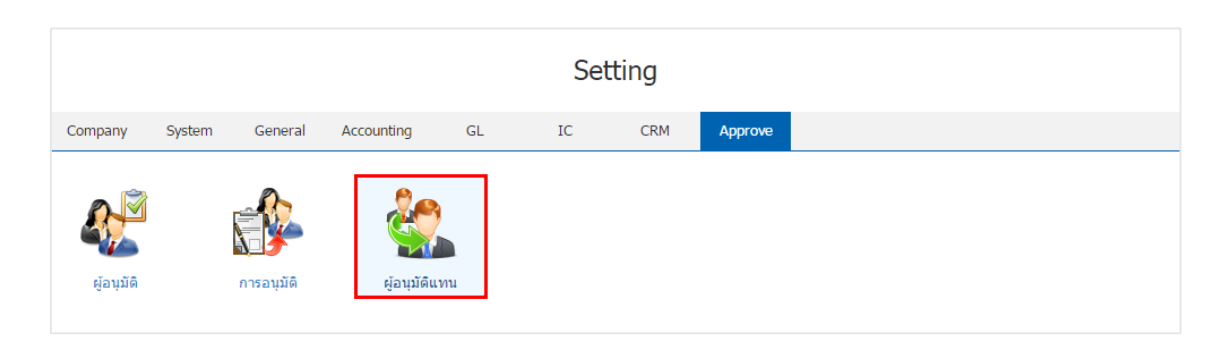

2. ระบบจะแสดงหน้าจอรายการข้อมูลผู้อนุมัติแทน ผู้ใช้สามารถสร้างข้อมูลอนุมัติแทนได้ โดยกดปุ่ม "New" ทางด้านขวาบนของหน้าจอโปรแกรม ดังรูป

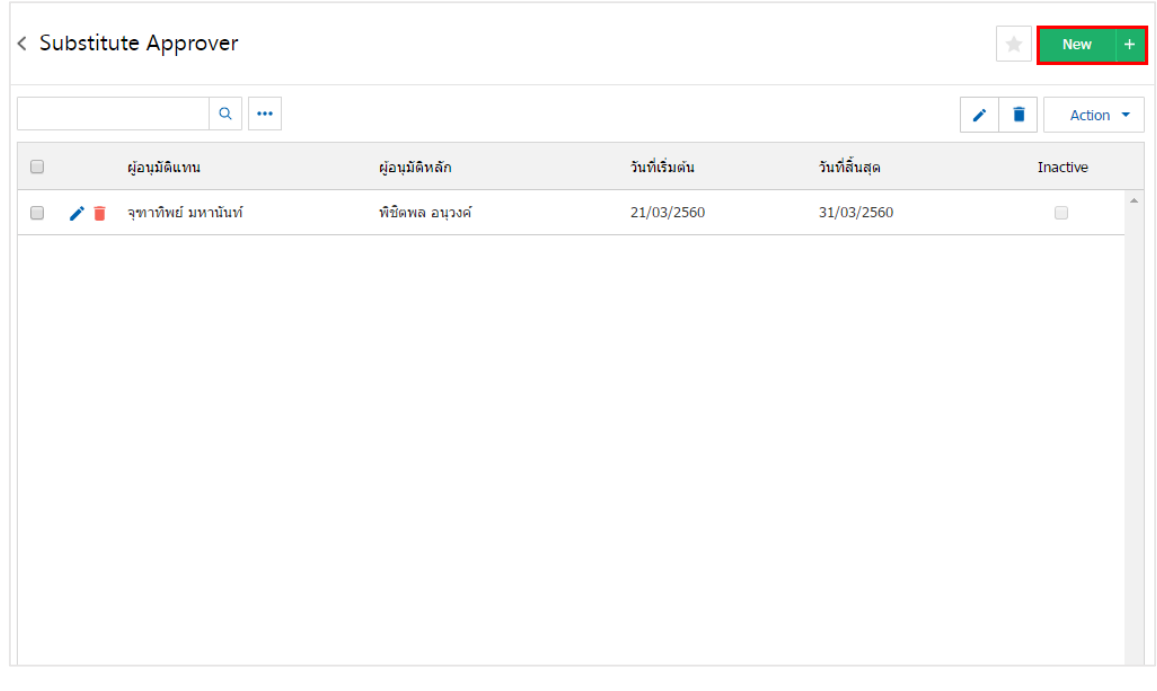

- \* หมายเหตุ : หากผู้ใช้ต้องการแก้ไขข้อมูลผู้อนุมัติแทน โดย กดปุ่ม " √ " เพื่อทำการแก้ไข
- $\;$ \* หมายเหตุ : หากผู้ใช้ต้องการลบข้อมูลผู้อนุมัติแทน โดย กดปุ่ม " " เพื่อทำการลบข้อมูล

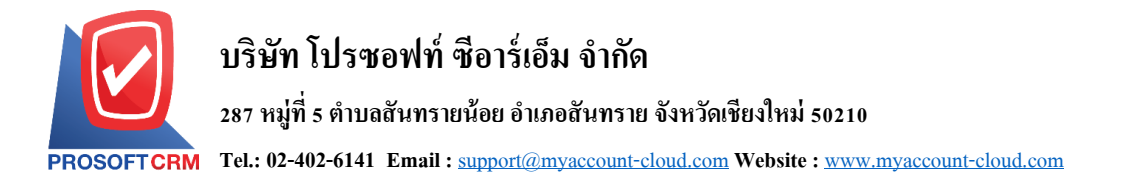

3. ระบบจะแสคงหน้าจอรายละเอียดข้อมูลทั่วไปของผู้อนุมัติแทน เช่น ผู้อนุมัติหลัก ผู้อนุมัติแทน วันที่อนุมัติ ้ แทน เป็นต้น ผู้ใช้ต้องกรอกข้อมูลตรงเครื่องหมาย " \* " ให้ครบถ้วน ผู้ใช้สามารถบันทึกข้อมูลได้ โดยกดปุ่ม "Save" ทางด้านขวาบนของหน้าจอโปรแกรม เพื่อเป็นการบันทึกข้อมูล ดังรูป

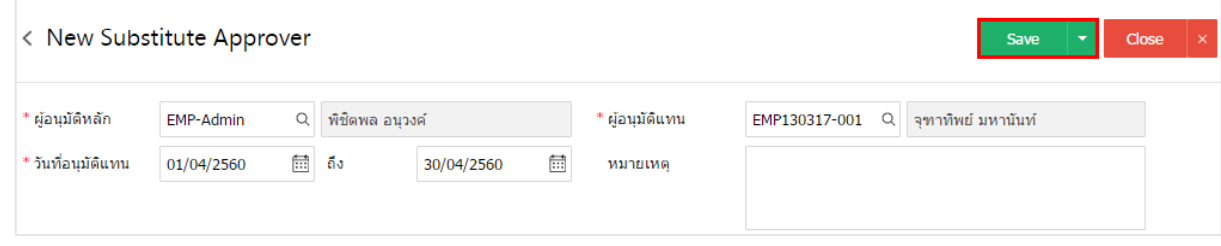

่ 4. ผู้ใช้สามารถกำหนดเปิด/ปิดการใช้งานข้อมูลผู้อนุมัติแทนได้ เพื่อพักการใช้งานหรือยกเลิกการใช้งาน ขอ้ มูลผูอ้นุมตัิแทนน้นั โดยกดปุ่ม "เลือกข้อมูลผู้อนุมัติแทนที่ต้องการเปิ ด/ปิ ด" > "Action" > "Active คือการเปิ ด การใช้งานข้อมูลผู้อนุมัติแทน" หรือ "Inactiveคือการปิ ดการใช้งานข้อมูลผู้อนุมัติแทน" ระบบจะแสดง Pop – up เพื่อให้ผู้ใช้ยืนยันการเปิ ด/ปิ ดการใช้งานข้อมูลผู้อนุมัติแทน ดังรูป

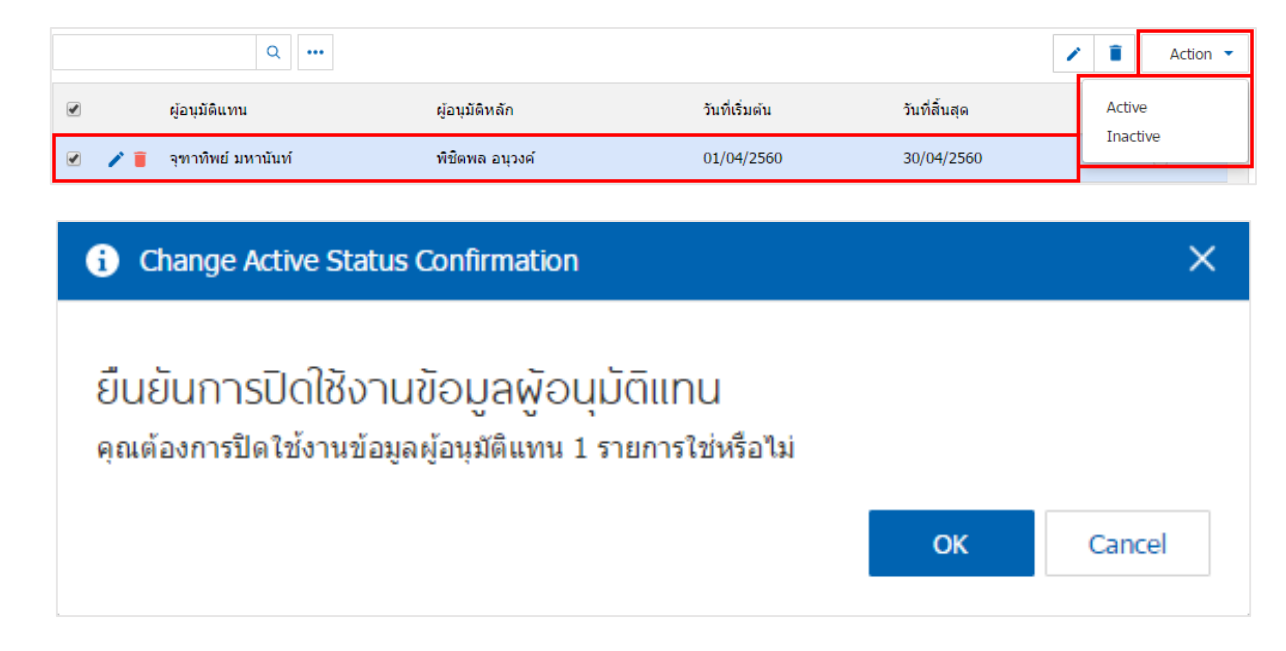

\* หมายเหตุ : กรณีที่แผนกงานมีการเปิดใช้งานข้อมูลผู้อนุมัติแทนอยู่แล้ว ผู้ใช้จะไม่สามารถเปิดการใช้ข้อมูล ผอู้นุมตัิแทนซ้า ได้